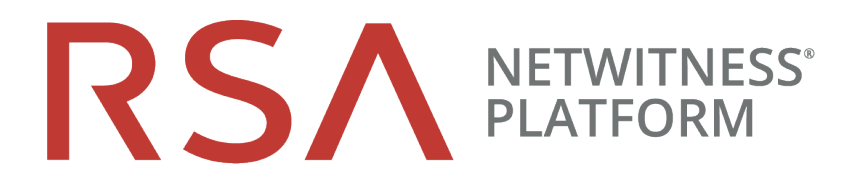

# Install and Update the SFTP Agent

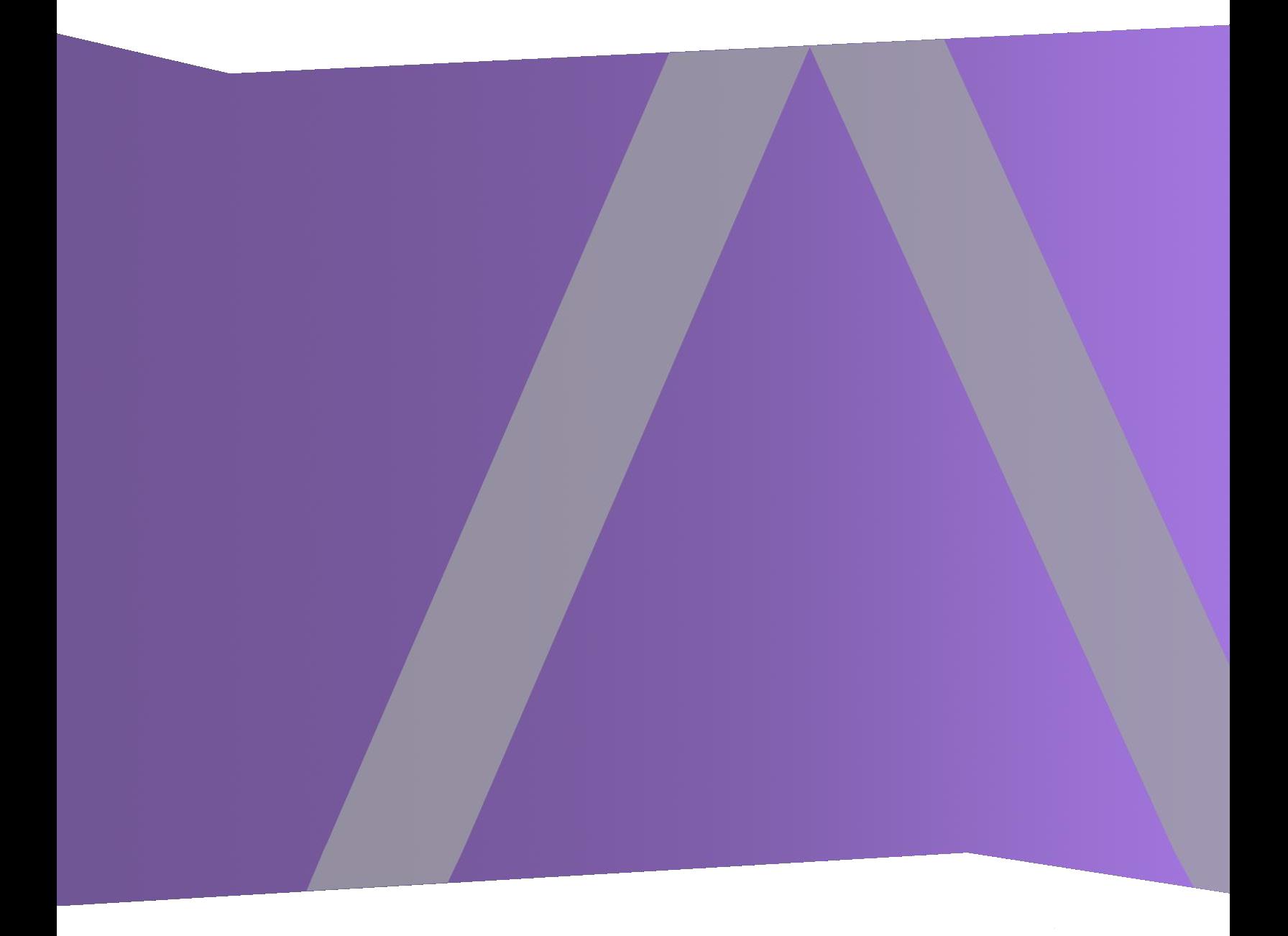

Copyright © 1994-2021 Dell Inc. or its subsidiaries. All Rights Reserved.

### **Trademarks**

RSA, the RSA Logo and EMC are either registered trademarks or trademarks of EMC Corporation in the United States and/or other countries. All other trademarks used herein are the property of their respective owners. For a list of EMC trademarks, go to www.emc.com/legal/emc-corporation-trademarks.htm.

### **License Agreement**

This software and the associated documentation are proprietary and confidential to EMC, are furnished under license, and may be used and copied only in accordance with the terms of such license and with the inclusion of the copyright notice below. This software and the documentation, and any copies thereof, may not be provided or otherwise made available to any other person.

No title to or ownership of the software or documentation or any intellectual property rights thereto is hereby transferred. Any unauthorized use or reproduction of this software and the documentation may be subject to civil and/or criminal liability. This software is subject to change without notice and should not be construed as a commitment by EMC.

### **Third-Party Licenses**

This product may include software developed by parties other than RSA.

### **Note on Encryption Technologies**

This product may contain encryption technology. Many countries prohibit or restrict the use, import, or export of encryption technologies, and current use, import, and export regulations should be followed when using, importing or exporting this product.

### **Distribution**

Use, copying, and distribution of any EMC software described in this publication requires an applicable software license. EMC believes the information in this publication is accurate as of its publication date. The information is subject to change without notice.

THE INFORMATION IN THIS PUBLICATION IS PROVIDED "AS IS." EMC CORPORATION MAKES NO REPRESENTATIONS OR WARRANTIES OF ANY KIND WITH RESPECT TO THE INFORMATION IN THIS PUBLICATION, AND SPECIFICALLY DISCLAIMS IMPLIED WARRANTIES OF MERCHANTABILITY OR FITNESS FOR A PARTICULAR PURPOSE.

June 2021

# **Contents**

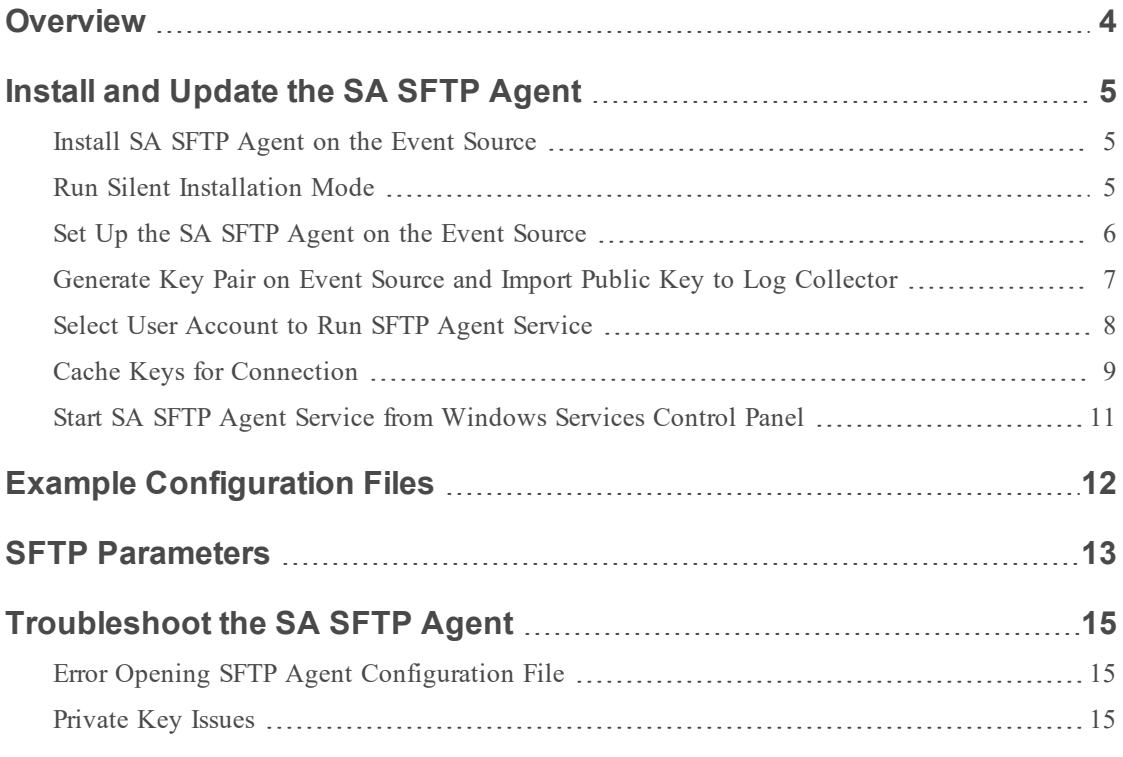

# <span id="page-3-0"></span>**Overview**

This topic tells you how to download the **RSA NetWitness Secure FTP Agent** and make the appropriate modifications for log collection.

You must use the SFTP protocol to upload events from File event sources to the Log Collector.

RSA recommends that you use **RSA NetWitness Secure FTP Agent**, which you can download from the RSA Link Customer Support website. The SFTP Agent on RSA Link consists of the binaries to install the SFTP Agent. You configure these binaries as described here, in this document. As part of the install process, you generate a public/private keypair.

You need to create a user account for the file transfer on each Windows event source that sends data to the Log Collector. The accounts can have any name, but the documentation assumes the accounts are named **sftp**.

# <span id="page-4-0"></span>**Install and Update the SA SFTP Agent**

Complete the following steps to configure the SA SFTP agent on the event source:

- I. Install SA SFTP Agent on Event [Source](#page-4-1).
- II. Set Up SA SFTP Agent on Event [Source](#page-5-0).
- III. Generate Key Pair on Event Source and Import Public Key to Log [Collector.](#page-6-0)
- IV. Select User [Account](#page-7-0) to Run SA SFTP Agent Service.
- V. Cache Keys for [Connection](#page-8-0).
- <span id="page-4-1"></span>VI. Start SA SFTP Agent Service from [Windows](#page-10-0) Services Control Panel.

### **Install SA SFTP Agent on the Event Source**

**Caution:** You must use the RSA NetWitness Secure FTP Agent.

To install silently from the command line, see below.

#### **To install the SA SFTP Agent on the event source:**

1. Navigate directly to the RSA NetWitness SFTP Agent Downloads URL on RSA Link: <https://community.rsa.com/docs/DOC-45018>

**Note:** You need to log on with credentials supplied to you by RSA.

- 2. Choose your OS:
	- <sup>l</sup> For a Windows client, click **RSA NetWitness SFTP Agent** to download the binaries.
	- <sup>l</sup> For a UNIX client, click **RSA NetWitness Unix SFTP Agent** to download the binaries.
- 3. Complete the rest of these instructions to install the SFTP Agent onto the event source.

**Note:** If the installation fails, try manually downloading the Microsoft Visual C++ 2013 Redistributable Package from [http://download.microsoft.com/download/2/E/6/2E61CFA4-](http://download.microsoft.com/download/2/E/6/2E61CFA4-993B-4DD4-91DA-3737CD5CD6E3/vcredist_x86.exe) 993B-4DD4-91DA-3737CD5CD6E3/vcredist x86.exe, and installing it.

### <span id="page-4-2"></span>**Run Silent Installation Mode**

The SFTP Agent can be installed silently using command line parameters. This option may be useful for customers installing the SFTP Agent on multiple machines using their own method to deploy the installation file and execute it.

Silent installation supports following command line parameters:

- **Silent** Run installation in silent mode.
- <sup>l</sup> **Template="ini file"** SFTP Agent configurations template INI file with path name.
- **generateKey** To generate the public and private key.
- <sup>l</sup> **createConfigFile sections="section names"** To create sftpagent.conf file using mentioned section names from template file. This parameter should be passed along with the template parameter. Section names are comma separated.

The following is an command line example:

<span id="page-5-0"></span>RSA\_sftpagent4100b0188.exe silent template="e:\sftpagentTemplate.ini" generateKey createConfigFile sections="a1,b2,c3,d1"

## **Set Up the SA SFTP Agent on the Event Source**

#### **To set up the SA SFTP agent on the event source:**

- 1. Go to the SA SFTP agent install directory (default directory is **C:\sasftpagent**).
- 2. Sample configuration files are located within the sasftpagent directory. These samples are named according to the corresponding event source. For example the Microsoft IIS event source sample SFTP configuration file is named **sftpagent.conf.microsoftiis**.
- 3. Create the file  $C$ : \sasftpagent\sftpagent.conf, and use the appropriate sample file, setting the following values:

```
agent.logginghost=log_collector_IP_address
dir0=C:\test
dir0.filespec=*.log
dir0.interval=60
dir0.has header=false
dir0.compression=false
dir0.enabled=true
dir0.ftp=log_collector_IP_address,sftp,sftp,publickey,//upload/event-source-
type/file-dir
dir0.delete after read=true
```
Note: You can add dir  $\leq n$  sections (such as dir1, dir2, and so on) to set parameters for additional directories.

4. Save the file, making sure the file name stays the same (that is, make sure not to append a **.txt** extension to the file).

# <span id="page-6-0"></span>**Generate Key Pair on Event Source and Import Public Key to Log Collector**

#### **To generate the key pair on the event source and import the public key to Log Collector:**

- 1. Double-click **puttygen.exe** in the **C:\sasftpagent** directory. The PuTTY Key Generator starts.
- 2. Select **SSH2 RSA** as the type of key to generate.
- 3. Click **Generate** and move the mouse in the PuTTY Key Generator window until the key is generated.
- 4. Save the private key:
	- a. Click **Save private key**.
	- b. Select **Yes** to not use a passphrase.
	- c. Save the file as **private.ppk** in the **C:\sasftpagent** directory.
- 5. Add the public key to the Log Collector:
	- a. Copy the public key into your buffer so that you can paste it into the parameter in RSA NetWitness Platform as described in step 5b.

In the following example, the public key is enclosed in a red box.

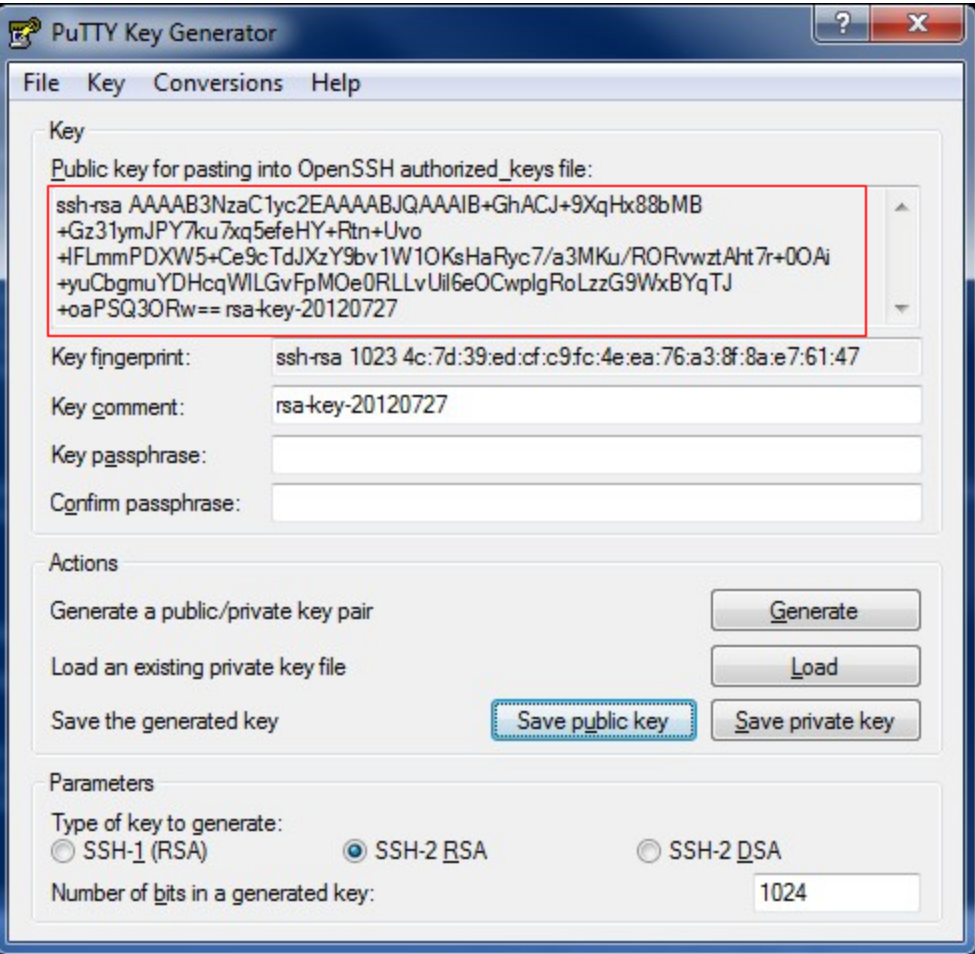

- b. Paste the public key from your buffer into the Eventsource SSH Key parameter in RSA NetWitness Platform. For details, see the **Configure File Event Sources** topic in the *RSA NetWitness Platform Log Collection Guide*.
- <span id="page-7-0"></span>6. Close the **puttygen**.

# **Select User Account to Run SFTP Agent Service**

After you import the public key to the Log Collector, you must:

- Select either an existing user account, or
- <sup>l</sup> Create a user account on the event source to run the SFTP Agent Service.

#### **To create a user account on the event source:**

- 1. In the Windows **Start** menu, click **Programs > Administrator Tools > ActiveDirectory users and computers**.
- 2. Click **Action > New > User** and create a new user under which you want the service to run.

**Note:** The user account should be a member of the local admin group. The account must also have access to the files that are sent to Log Collector.

- 3. Modify the SA SFTP Agent Service to use this user account:
	- a. Right-click SA SFTP Agent and select **Properties**.
	- b. Click the **Log On** tab.
	- c. Select **This account**.
	- d. Type the user name and password for the account that you are using to run the SFTP Agent Service.
	- e. Click **OK**.
- 4. Log off the event source and log back on using the new user account.

**Note:** The user account that runs these steps must be the same user that runs the service.

<span id="page-8-0"></span>5. Cache the keys for the connection.

### **Cache Keys for Connection**

After you create the user account that runs the SA SFTP Agent service, you must cachethe keys to connect the event source to the Log Collector.

#### **To cache the keys on the event source:**

- 1. Log on the machine with the account you selected for the SA SFTP Agent Service.
- 2. Run the following command from the **C:\sasftpagent** directory:

```
psftp -i private.ppk -l sftp -v log_collector_IP_address
```
where:

- *private.ppk* is the file containing the private key
- *log\_collector\_IP\_address* is the IP address of the Log Collector

The system displays a prompt and some choices.

**Note:** Before storing the command prompt host key in the registry cache, verify that it matches with the Log Collector host key. Click **y** and proceed for the installation if both the keys are same.

**Note:** If the host keys are different, check for the configuration. If the configuration is right, verify that the Log Collector host key retrieving script is executed on the intended Log Collector. To retrieve the Log Collector host key, refer Steps to Retrieve Log [Collector](#page-9-0) [Host](#page-9-0) Key

- 3. After the prompt, you can enter any of the following options:
	- <sup>l</sup> **y**: To start the registration procedure: another prompt is displayed.
		- <sup>l</sup> **y**: Global install: If you enter 'y', the fingerprint is installed in the system environment, which is visible to all users.

**Note:** If you enter the global value, you do not need to run the SFTP service as the user that installed the agent: any user can run the SFTP service.

- n: Local install. If you enter 'n', the fingerprint is stored in the HKEY\_CURRENT\_USER registry hive, visible only to the currently logged-in user (and Administrators).
- **n**: Cancels the registration procedure.

**IMPORTANT:** If you do not see these options, then you might be running an outdated version of the SFTP Agent: the most recent agent is available on RSA Link on the [RSA](https://community.rsa.com/docs/DOC-45018) [NetWitness](https://community.rsa.com/docs/DOC-45018) SFTP Agent Downloads page.

4. At the psftp prompt, type **quit**, and press ENTER.

The key is now cached in the registry of the event source.

#### <span id="page-9-0"></span>**Steps to Retrieve Log Collector Host Key**

• Save the below script in  $LC$  Key.sh file which is a Shell script file.

```
#!/bin/sh
```

```
# Gather the public ssh host keys for the given host
# and for each key print the fingerprint in hex format using the
given
# checksum command (e.g. md5sum, sha256sum, ...)
if [ "$#" != 2 ]; then
echo "usage: $0 hostname checksum_command"
exit 1
fi
```

```
ssh-keyscan $1 2>/dev/null | while read -r line; do
echo "Scanned key:"
echo $line
echo "$2 fingerprint:"
echo $line | awk '{print $3}' | base64 -d | $2 -b | awk '{print
$1}' | sed 's/../&:/g' | sed 's/:$//'
echo
done
l Run the following command to give executable permission to the Shell file:
  chmod +x LC_Key.sh
```
• Generate the Log Collector host key using the below command:

```
Run: ./LC_Key.sh <LC IP> md5sum
```
It will show the **ecdsa-sha2-nistp256** key and its fingerprint in hexadecimal format.

# <span id="page-10-0"></span>**Start SA SFTP Agent Service from Windows Services Control Panel**

- 1. Type services.msc on the command line.
- 2. Start the SA SFTP Agent service.

# <span id="page-11-0"></span>**Example Configuration Files**

The following are examples of the sftpagent.conf file for various event sources.

An example configuration file for setting up a Microsoft IIS server:

```
agent.logginghost=log_collector_IP_address
dir0=C:\inetpub\logs\LogFiles\W3SVC1
dir0.filespec=*.log
dir0.interval=60
dir0.has_header=false
dir0.compression=false
dir0.enabled=true
dir0.ftp=log_collector_IP_address,sftp,sftp,publickey,//upload/iis_tvm/IIS
dir0.delete_after_read=true
```
An example configuration file for setting up an Apache event source:

```
dir0=C:\Program Files\Apache Group\Apache2\logs
dir0.filespec=access_log*
dir0.interval=60
dir0.has_header=false
dir0.compression=true
dir0.enabled=true
dir0.ftp=10.100.229.182,nic_sshd,publickey,APACHE_10.10.31.155
```
# <span id="page-12-0"></span>**SFTP Parameters**

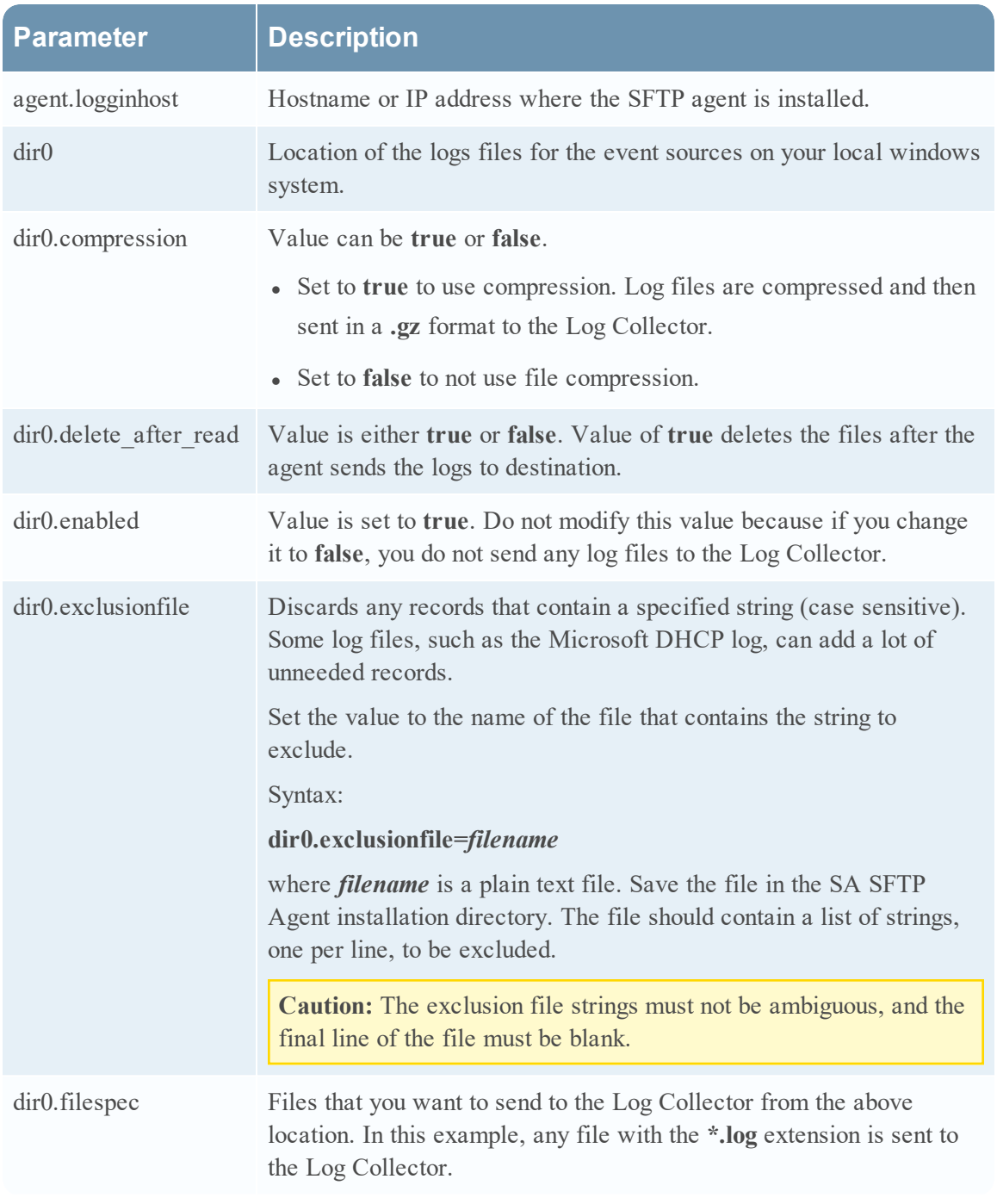

The following table describes all of the available parameters.

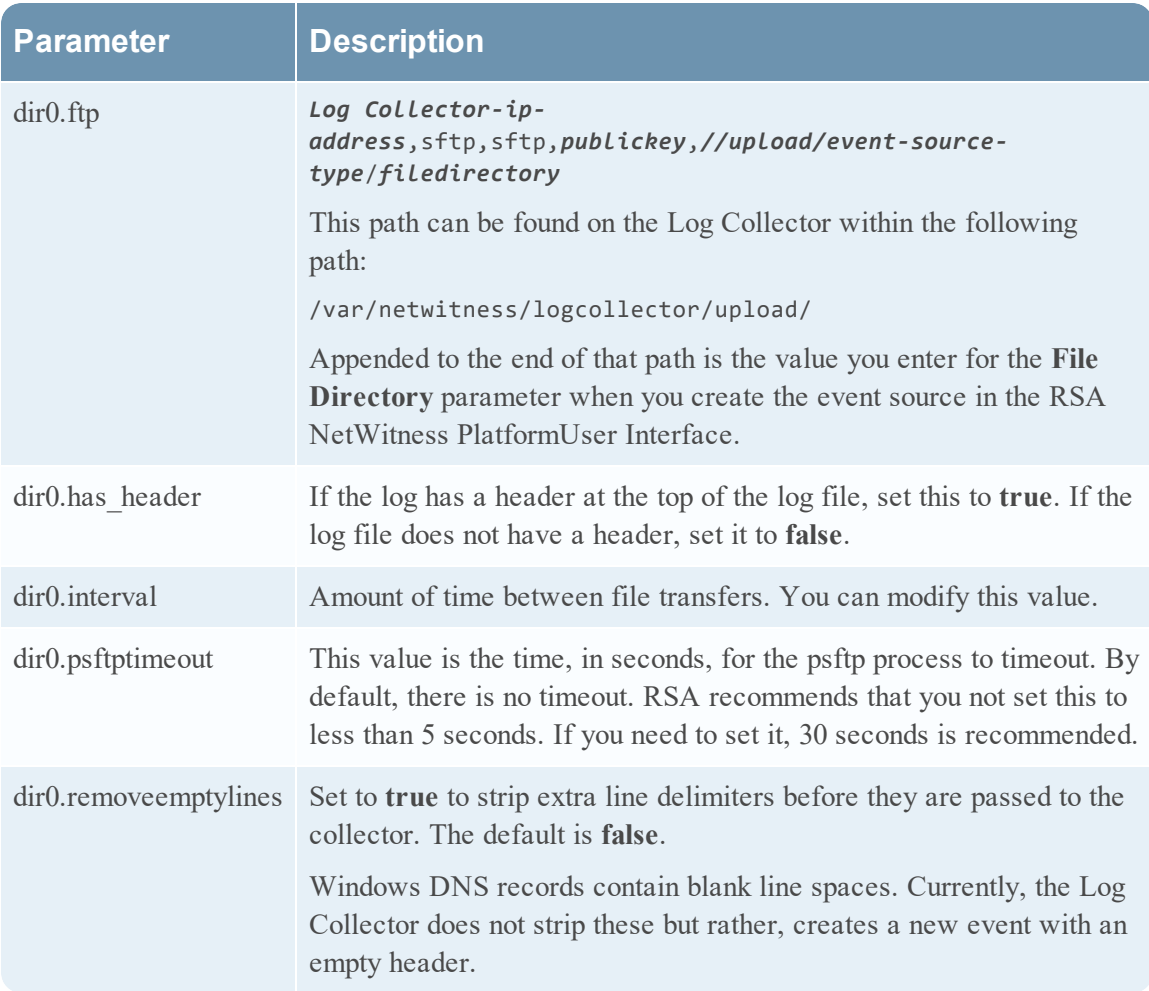

The **removeemptylines** and **exclusionfile** parameters incur additional CPU overhead on the client side, thus we recommend that you use them only when needed. However, neither incur any additional memory usage on the client.

# <span id="page-14-0"></span>**Troubleshoot the SA SFTP Agent**

To troubleshoot, you must first stop the service, and then run a command to view debugging messages.

#### **To troubleshoot the SA SFTP Agent:**

- 1. Stop the SA SFTP Agent Service from the Windows Services window.
- 2. Open a new command shell and change directories to the SA SFTP Agent installation directory.
- 3. Type:

sasftpagent -v

4. Review the debug messages that are displayed.

<span id="page-14-1"></span>The following sections describe some possible messages and how to fix the corresponding issues.

# **Error Opening SFTP Agent Configuration File**

If the SFTP configuration file is missing, you get the following error:

**Error opening file: sftpagent.conf**

<span id="page-14-2"></span>To resolve the issue, find or recreate the file and move it to the SA SFTP Agent installation directory.

# **Private Key Issues**

If there is a problem with the generation of the key files, you may receive a message similar to the following:

**Reading private key file "private.ppk" Unable to use this key file (unable to open file) Unable to use key file "private.ppk" (unable to open file)**

Or, you may receive a message like the following if there is a key issue:

**Offered public key Server refused our key Server refused public key**

To resolve the issue, regenerate the key pairs and push the key to the Log Collector.